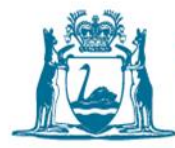

## **How to submit a Form 8 in Water Online**

Regulation 41C of the Rights in Water and Irrigation Regulations 2000

When you have to install a meter on a draw point in accordance with regulation 41C of the Rights in Water and Irrigation Regulations 2000, you also have to submit a Form 8 for information about the new meter(s). If you are replacing a meter, please refer to the instructions at Section 2 below to submit a Form 8 for replacement meters in Water Online.

If you are unsure whether to submit a Form 8 for new meters or Form 8 for replacement meters, please contact the Department of Water and Environmental Regulation's (the department) Business Support Unit via email at *licence.enquiry@dwer.wa.gov.au* (preferred) or phone 1800 508 885.

If you are unsure how to complete the form in Water Online, click on the blue question mark next to each section in Water Online and help text will appear.

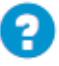

#### **1. How to upload a Form 8: new meter**

- 1. Find and open your water licence on Water Online through the **Licences & Permits** tab.
- 2. Under **Other** on the right-hand side of the screen, click **Form 8**.

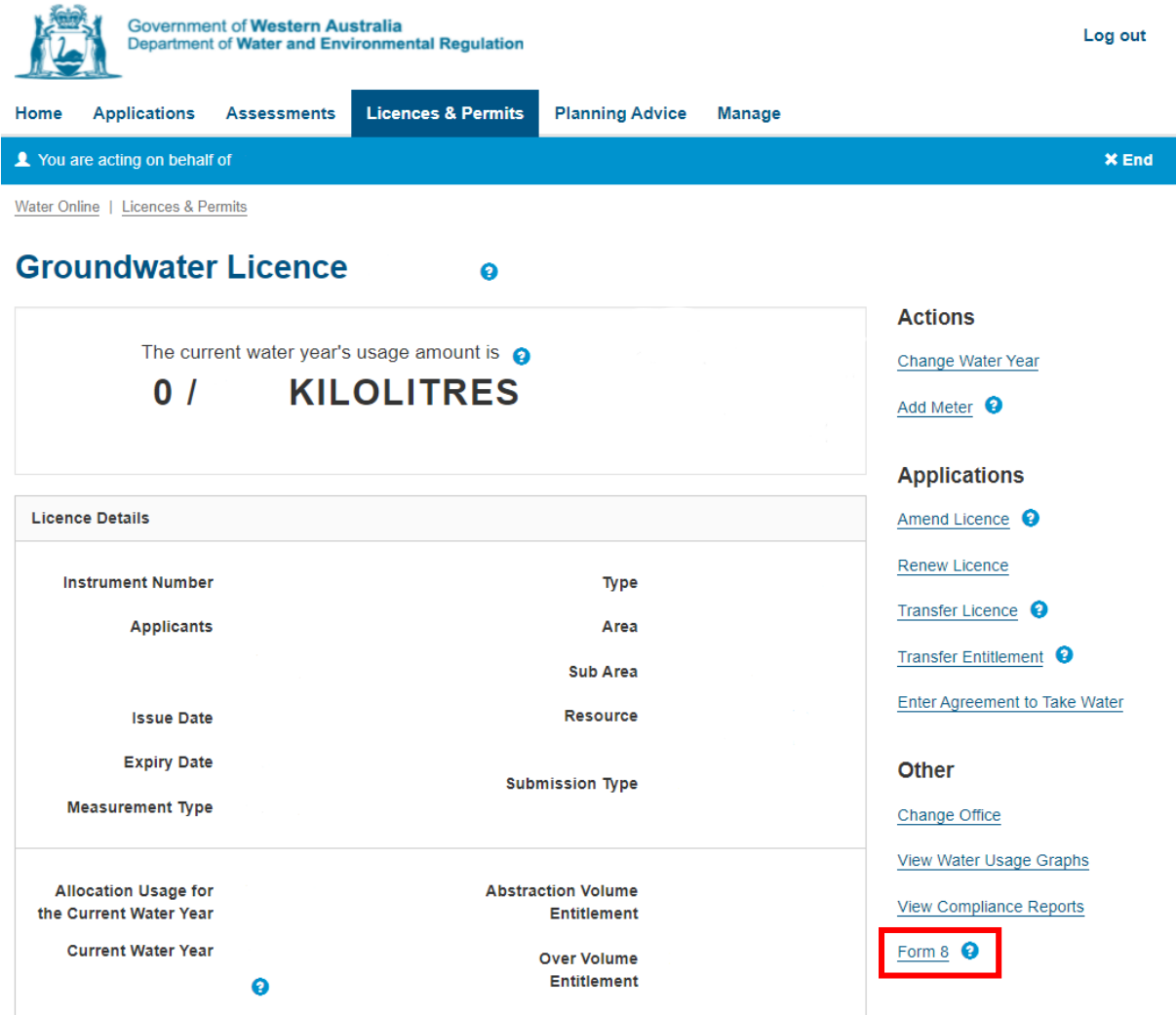

3. Click **Form 8 for New Meters** (left-hand option) – this will open a new online form.

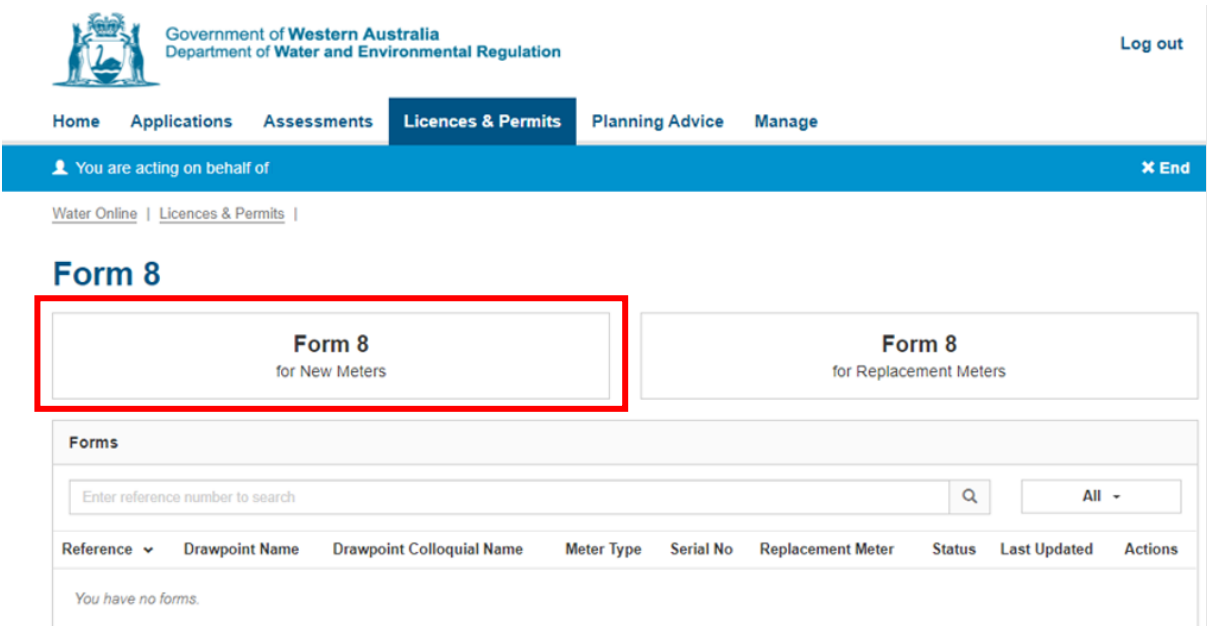

4. On the right-hand progress panel, click **Meter Details**.

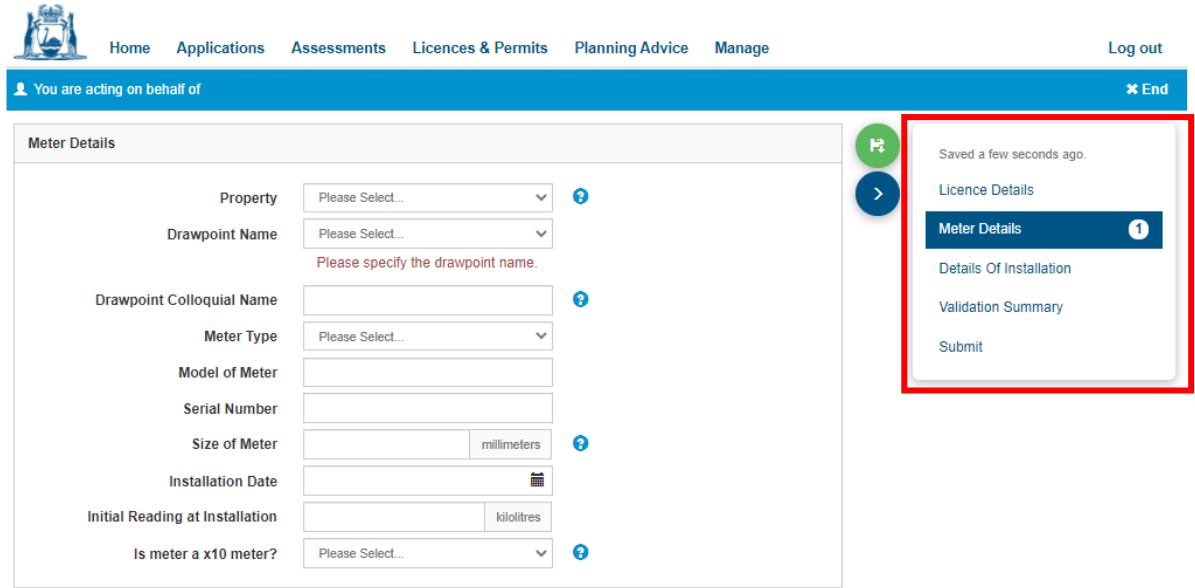

5. Select the property where the meter has been installed from the **Property** dropdown list**.** This will filter the list of available **Drawpoint Names** for you to select. If the property or drawpoint name you need is not listed, or if there are multiple options and you are unsure which to select you can contact the Business Support Unit.

When the property and drawpoint name fields have been selected, enter the meter details into the rest of the fields on the page and click the green **save icon** next to the progress panel. $\left( \mathbf{B}\right)$ 

6. Click **Details of Installation** on the progress panel. On the new page, you need to attach information as listed in the text box 'Details of Installation' by clicking on **Add Supporting Document**.

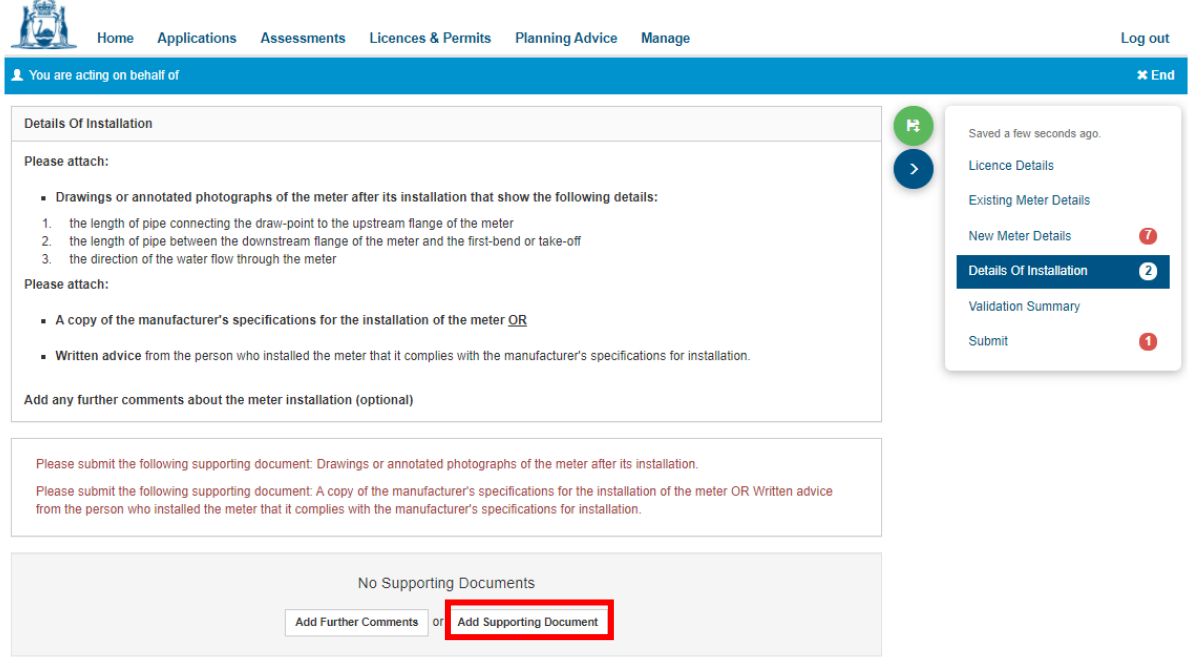

7. After clicking **Add Supporting Document**,select the relevant **Information Item** and upload the necessary documents for each information item.

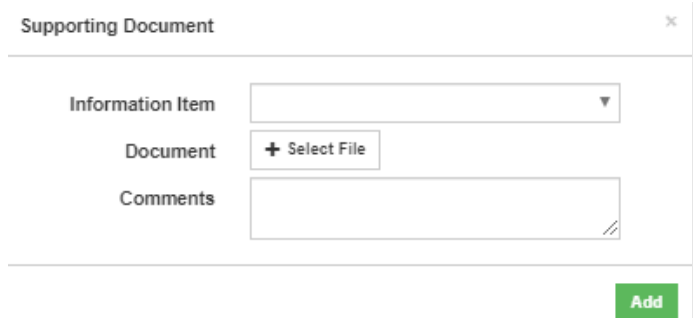

Please note that in accordance with regulation 41C of the Rights in Water and Irrigation Regulations 2000, the following **Information Items** must be submitted:

- drawings or annotated photographs of the meter after its installation, and
- one option from either (a) or (b) below:
	- a) a copy of the manufacturer's specifications for the installation of the meter
	- b) written advice from the person who installed the meter stating that it complies with the manufacturer's specifications for installation.

If you do not submit the required **Information Items**, you will not be able to continue lodging the form. Any outstanding item(s) will be noted in the **Validation Summary**.

If the information is provided within one document (e.g. within one PDF), you can upload this document against each **Information Item** to allow you to continue submitting the form.

You also have the option to **Add Further Comments**.

Click the green **save** icon next to the right-hand progress panel.

If you see either of the following error messages while filling in the **Details of Installation**, you have not provided enough supporting documents. Please upload a supporting document against each **Information Item** type.

Please submit the following supporting document: Drawings or annotated photographs of the meter after its installation.

Please submit the following supporting document: A copy of the manufacturer's specifications for the installation of the meter OR Written advice from the person who installed the meter that it complies with the manufacturer's specifications for installation.

8. If any information is outstanding or invalid, this will be noted in the **Validation Summary**. Navigate back to the section(s) showing a red error number and fix any issues. Without this information being fixed the department cannot accept the Form 8.

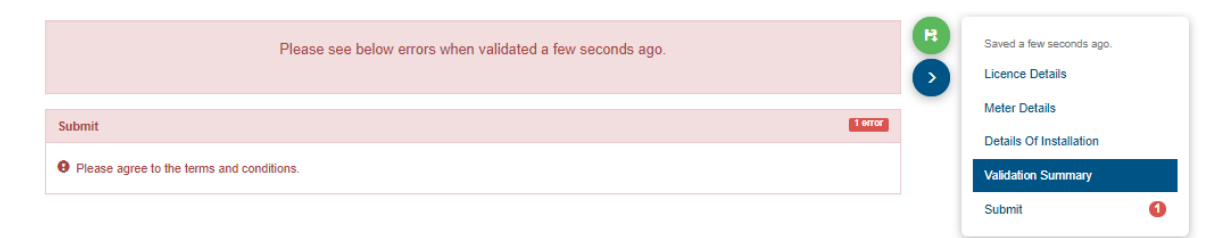

- 9. Click on the **Submit** tab. You will be asked to agree to the terms and conditions before being able to submit the form.
- 10. Once the form has been submitted, you will be automatically returned to the Form 8 page. The details of the new meter will be visible in the Forms table, with a Form 8 **Reference** number displayed.

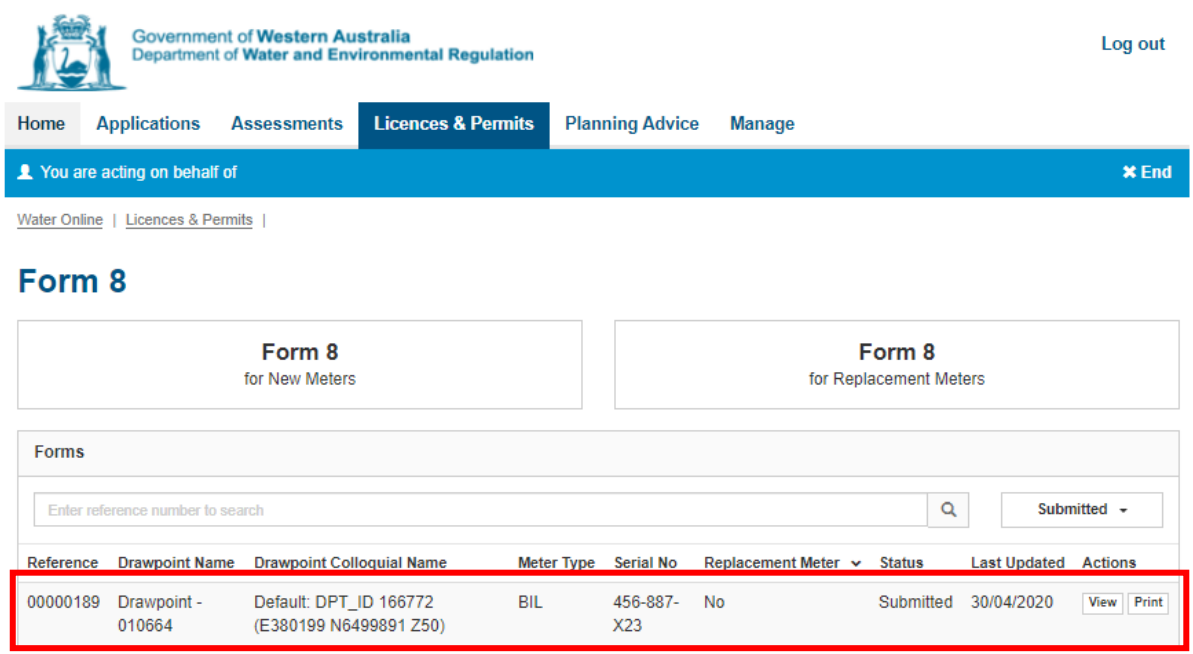

11. If you need to save and close the Form 8 while filling it in, you can. Return to the form by clicking **Edit** on the unsubmitted form. You can also **Delete** the unsubmitted form if it is no longer needed.

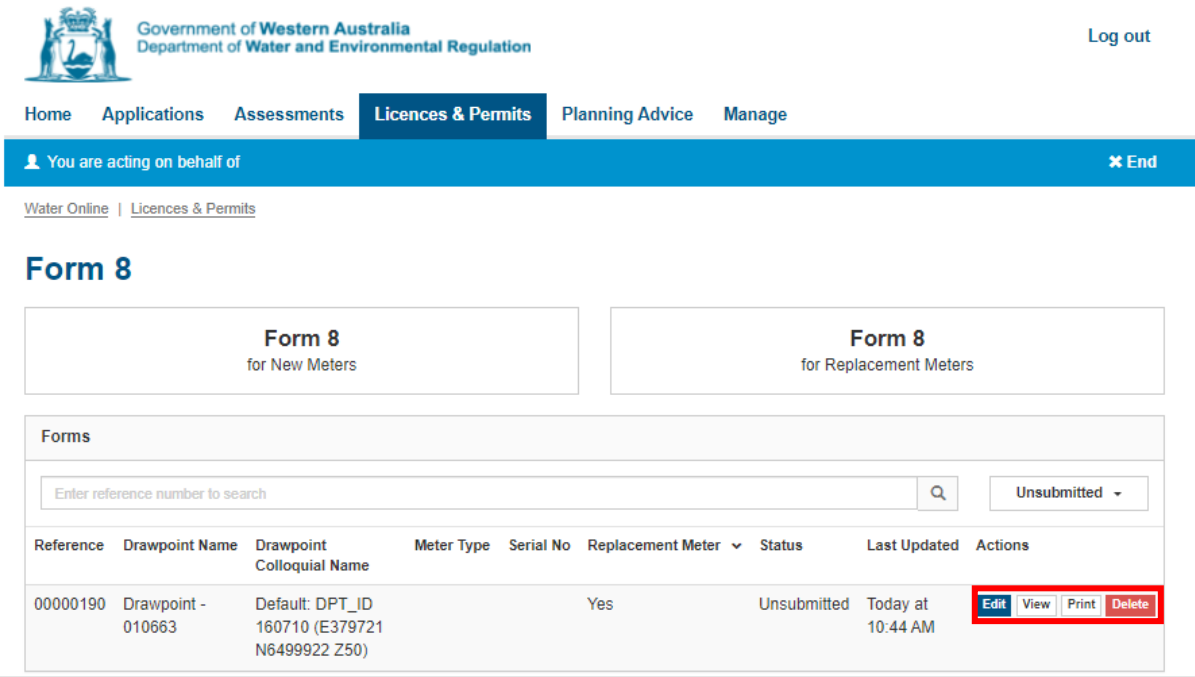

## **2. Submitting a Form 8 for replacement meters in Water Online**

Regulation 41C of the Rights in Water and Irrigation Regulations 2000.

Please use Form 8 for replacement meters when you have replaced an existing meter in accordance with regulation 41C of the Rights in Water and Irrigation Regulations 2000 and the existing meter is already registered in Water Online.

If you are unsure whether to submit a Form 8 for new meters or Form 8 for replacement meters, contact the department's Business Support Unit via email at licence.enquiry@dwer.wa.gov.au (preferred) or phone 1800 508 885.

If you are unsure how to complete the form in Water Online, click on the blue question mark next to each section in Water Online and help text will appear.

# 2

### **How to upload a Form 8: existing meter**

- 1. Find and open your water licence on Water Online through the **Licences & Permits** tab
- 2. Under **Other** on the right-hand side of the screen, click **Form 8**

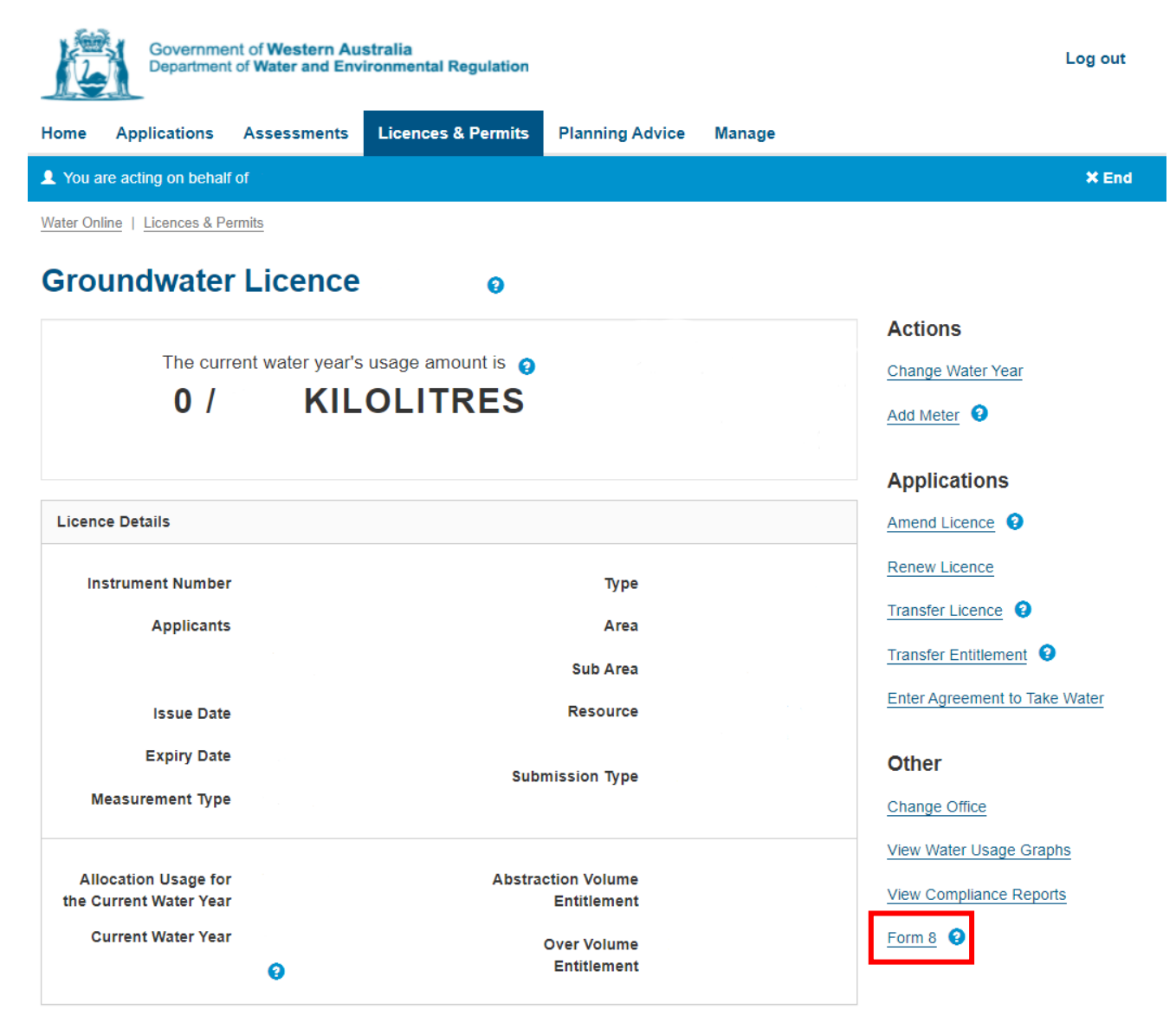

3. Click **Form 8 for Replacement Meters** (right-hand option) this will open a new online form.

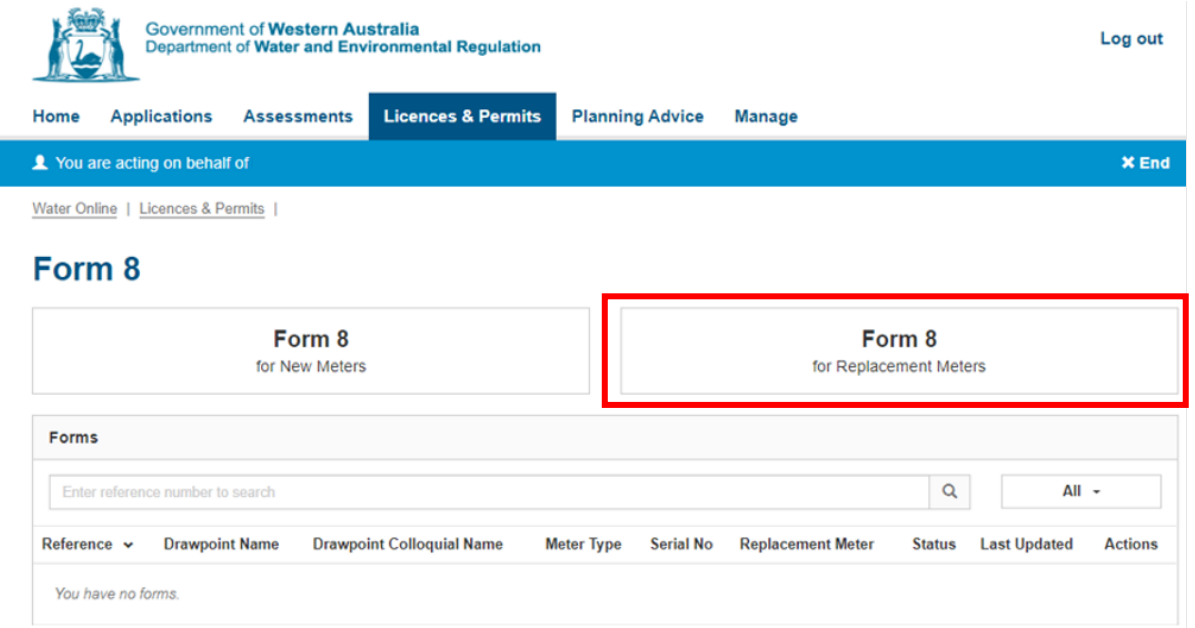

4. On the right-hand progress panel, click **Existing Meter Details**

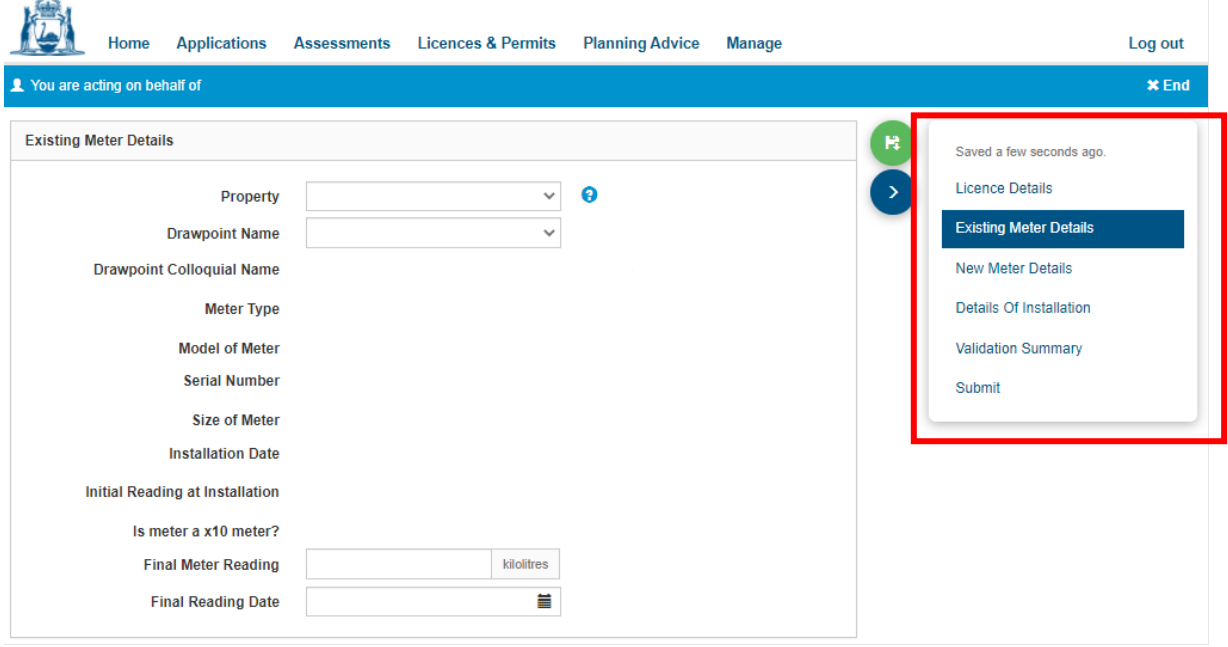

5. Select the **Property** this meter has been installed on from the **Property** dropdown list. This will filter the list of available **Drawpoint Names** for you to select. If the property or drawpoint name you are looking for is not listed, or if you have multiple options and you are unsure which to select, please contact the Business Support Unit.

Once the property and drawpoint name fields have been selected, the existing meter details will auto-fill. Enter in the **Final Meter Reading** and **Final Reading Date**. Click the green **save** icon.

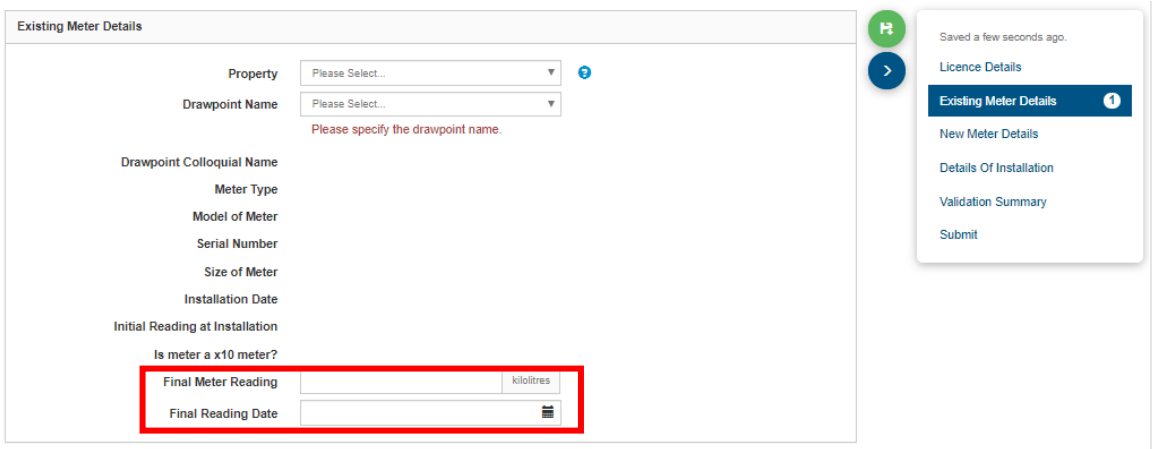

6. Click **New Meter Details** on the progress panel. On the new page, fill in details into the remaining field on the page. Click the green **Save** icon.

7.

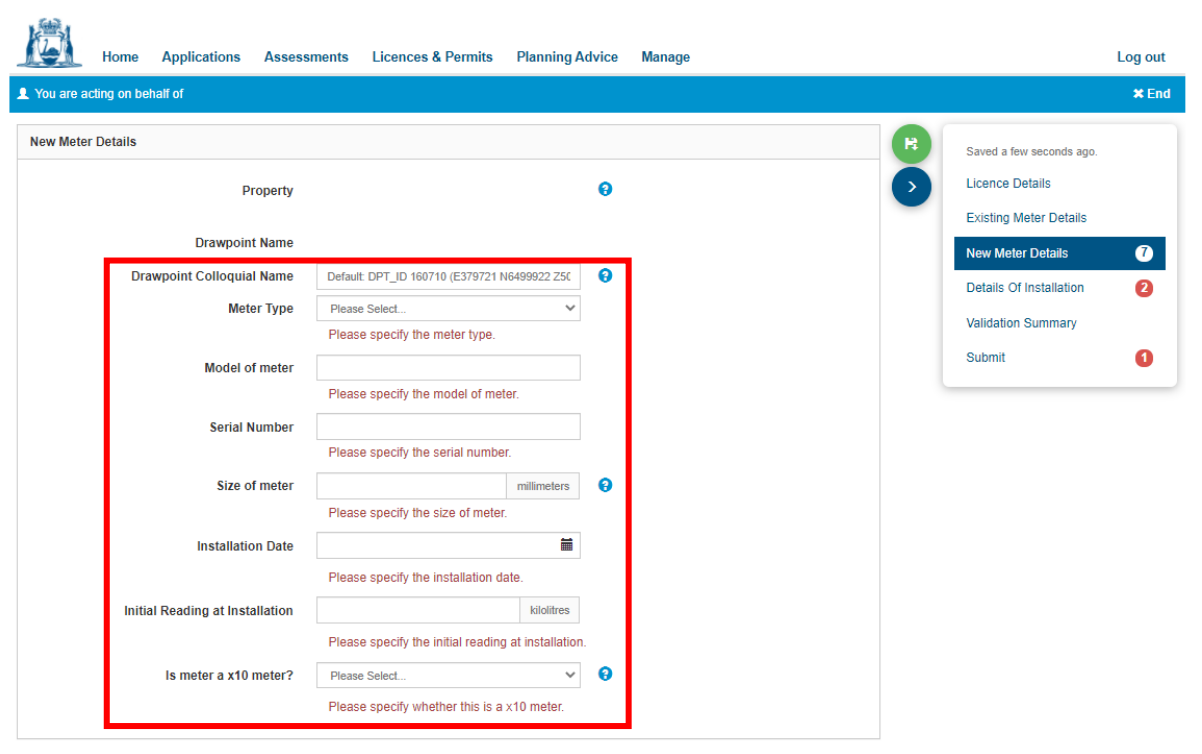

8. Click **Details of Installation** on the progress panel. On the new page, you need to attach information as listed in the text box 'Details of Installation' by clicking on **Add Supporting Document**.

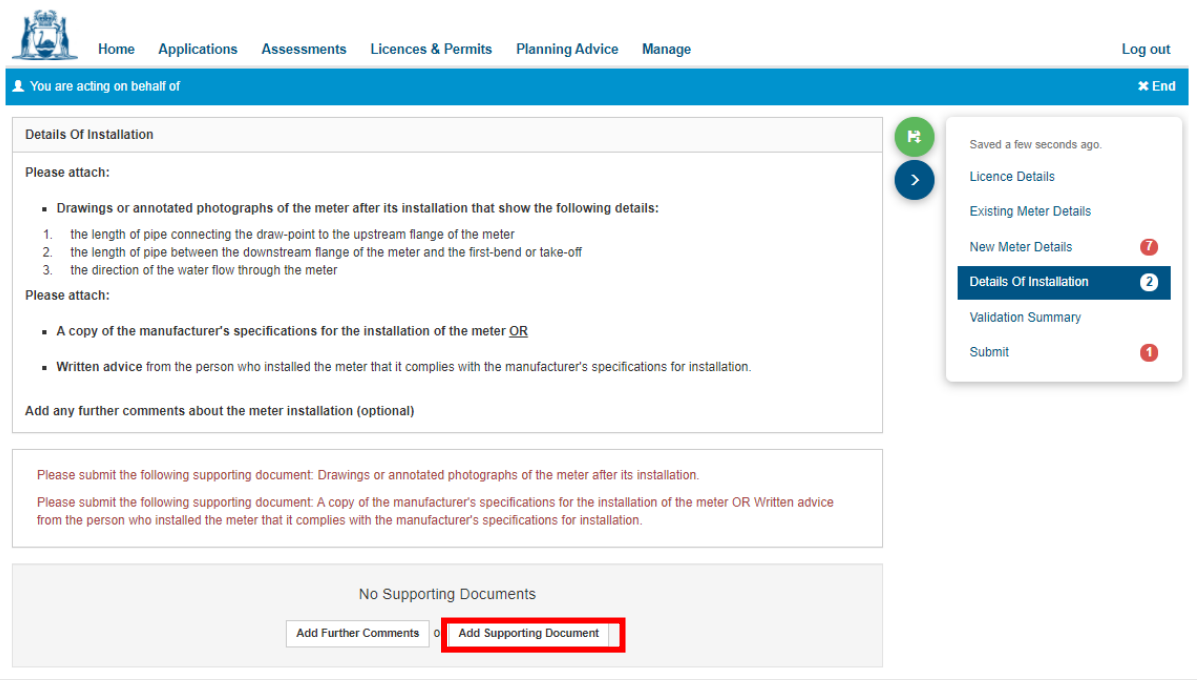

After selecting to **Add Supporting Document**, select the relevant **Information Item** and upload the necessary documents for each information item.

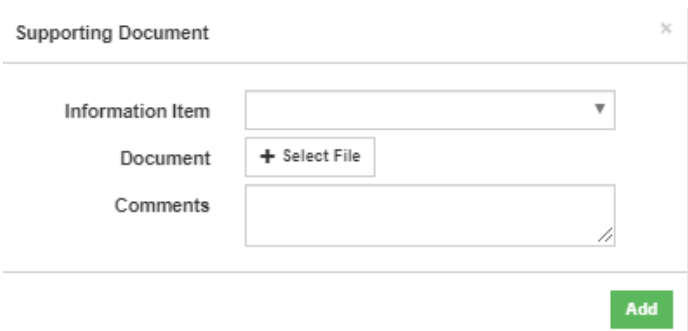

Please note that under regulation 41C of the *Rights in Water and Irrigation Regulations 2000*, the following **Information Items** must be submitted:

- drawings or annotated photographs of the meter after its installation, and
- one option from either (a) or (b) below:
	- c) a copy of the manufacturer's specifications for the installation of the meter
	- d) written advice from the person who installed the meter stating that it complies with the manufacturer's specifications for installation.

If you do not submit the required **Information Items**, you will not be able to continue lodging the form. Any outstanding item(s) will be noted in the **Validation Summary**.

If the information is provided within one document (for example, within one PDF), you can upload this document against each **Information Item** to allow you to continue submitting the form.

You also have the option to **Add Further Comments**.

Click the green **save** icon next to the right-hand progress panel.

If you see either of the following error messages while filling in the **Details of Installation**, you have not provided enough supporting documents. Please upload a supporting document against each **Information Item** type.

Please submit the following supporting document: Drawings or annotated photographs of the meter after its installation.

Please submit the following supporting document: A copy of the manufacturer's specifications for the installation of the meter OR Written advice from the person who installed the meter that it complies with the manufacturer's specifications for installation.

9. If any information is outstanding or invalid, this will be noted in the **Validation Summary**. Navigate back to the section(s) showing a red error number and fix any issues. Without this information being fixed the department cannot accept the Form 8.

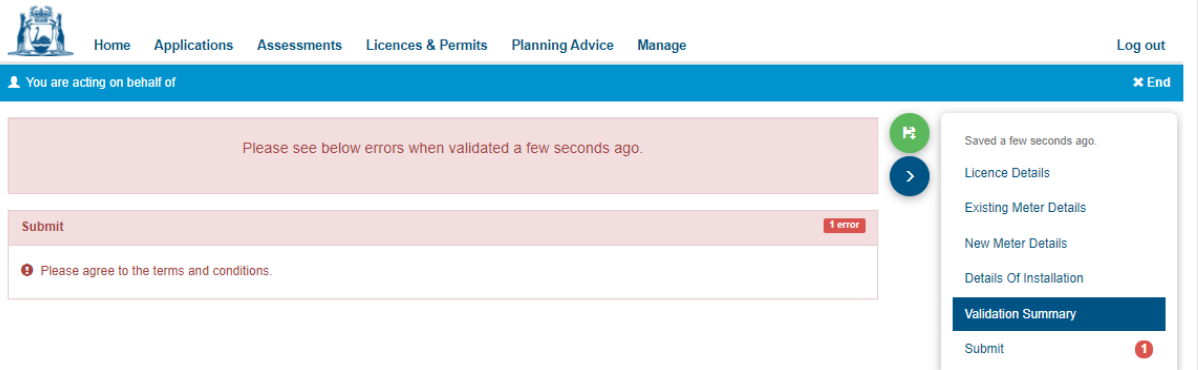

- 10. Click on the **Submit** tab. You will be asked to agree to the terms and conditions before you can submit the form.
- 11. Once the form has been submitted, you will be automatically returned to the Form 8 page. The details of the replacement meter will be visible in the Forms table, with a Form 8 **Reference** number displayed.

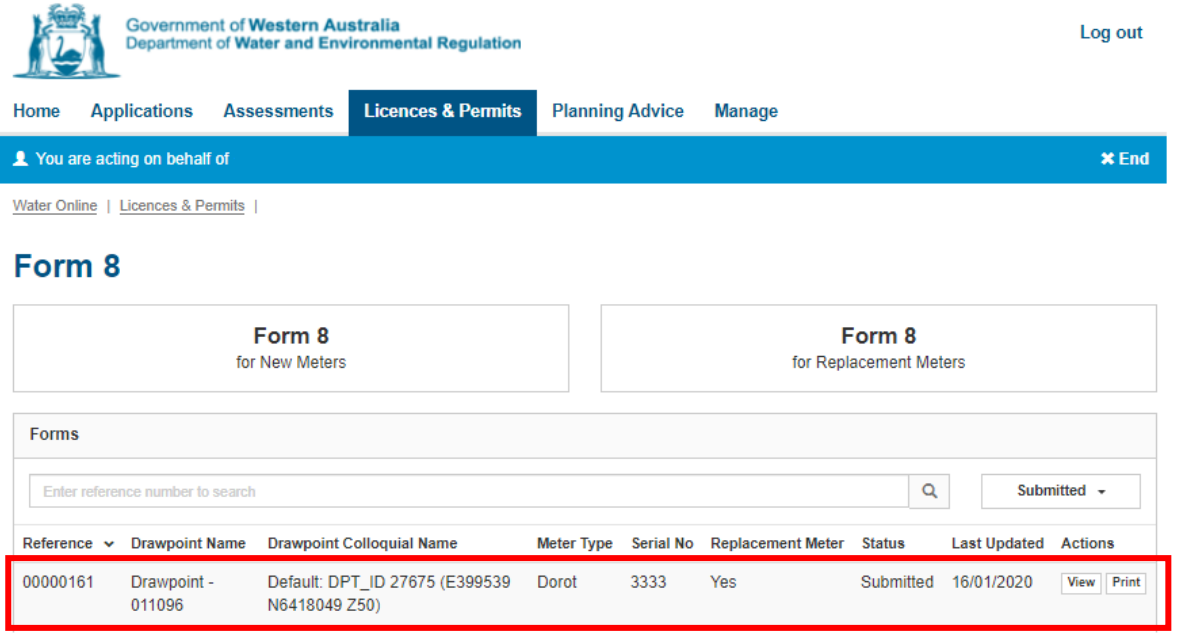

12. If you need to save and close the Form 8 while filling it in, you can. Return to the form by clicking **Edit** on the unsubmitted form. You can also **Delete** the unsubmitted form if it is no longer needed.

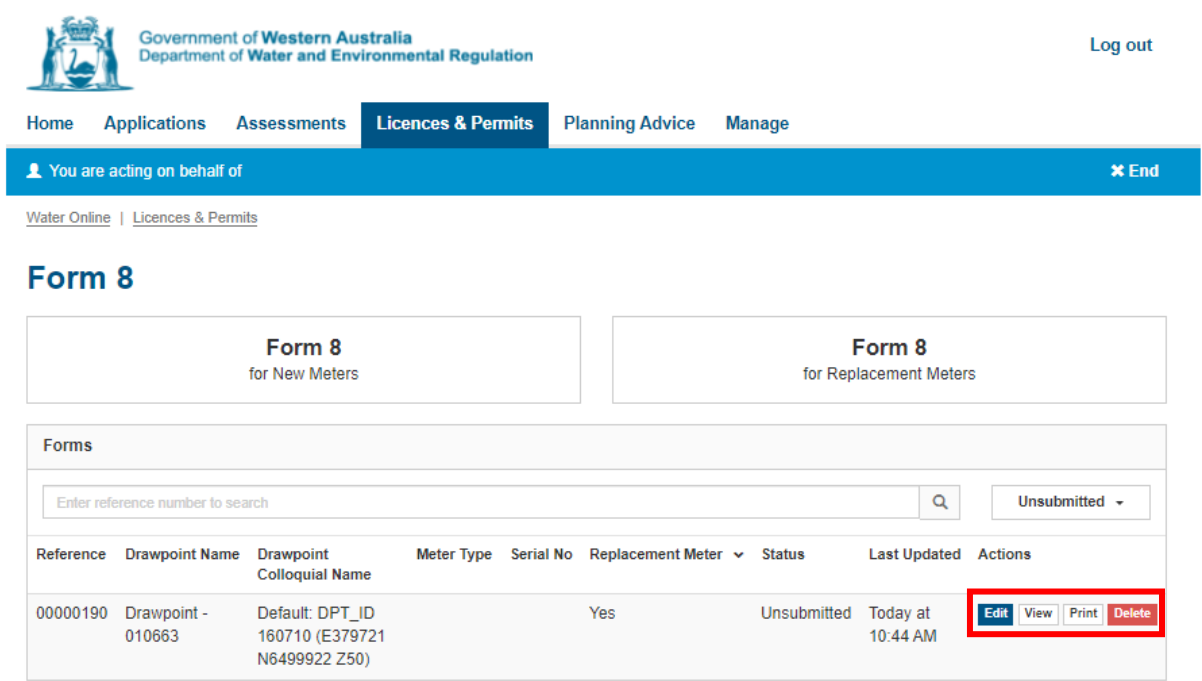